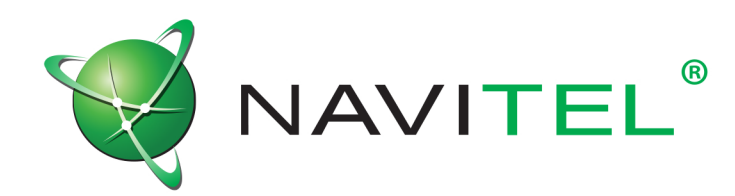

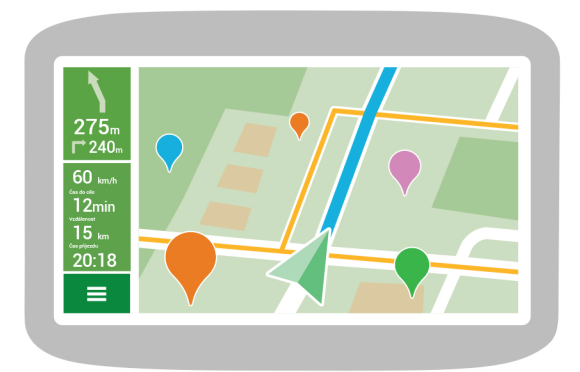

Navigační software Navitel Navigator Uživatelský manuál

© 2018 NAVITEL s.r.o. Všechna práva vyhrazena.

Obsah tohoto Uživatelského manuálu stejně jako jakékoliv přiložené demo materiály jsou ve výhradním vlastnictví NAVITEL s.r.o. Jakékoliv komerční využití tohoto Uživatelského manuálu je povoleno pouze s písemným souhlasem NAVITEL s.r.o. Obsah tohoto dokumentu nesmí být bez souhlasu NAVITEL s.r.o upravován.

# Začínáme

Navitel Navigator je multifunkční offline navigační aplikace určená pro efektivní vyhledávání a plánování trasy.

Tento dokument je uživatelským manuálem, který je zaměřen na pomoc novým uživatelům programu naučit se používat základní funkce, stejně jako obeznámit se se speciálními funkcemi programu.

Děkujeme vám, že jste si zvolili naši aplikaci a upřímně doufáme, že se vám bude líbit!

Instrukce pro nákup programu jsou dostupné na

<http://navitel.cz/cz/support/instructions/buy-a-map/>.

### Bezpečnostní požadavky

- Nastavení programu upravujte a trasu plánujte před jízdou.
- Změny v nastavení programu nebo editaci trasy provádějte až po úplném zastavení vozidla na vhodném místě.
- Doporučujeme, abyste se během jízdy nerozptylovali od řízení pohledem na obrazovku vašeho navigačního zařízení, ale následovali hlasové navádění. Nezapomeňte si hlasové navádění předem nastavit.
- Dodržujte dopravní předpisy, včetně rychlostních omezení a pruhů, zároveň dodržujte přikázané směry a bezpečnost.

**Pamatujte!** Bezpečnost silničního provozu je na prvním místě!

### Programové rozhraní

Následující dva obrázky zobrazují hlavní prvky rozhraní. Jejich popis naleznete v tabulce pod nimi. Zařízení na obrázku jsou použita jen pro příklad. Model vašeho zařízení a orientace obrazovky se mohou od těchto lišit.

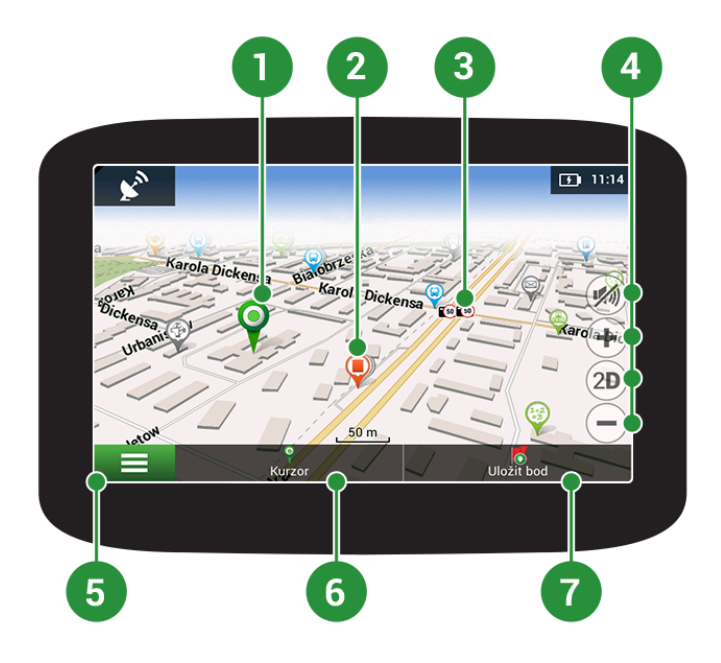

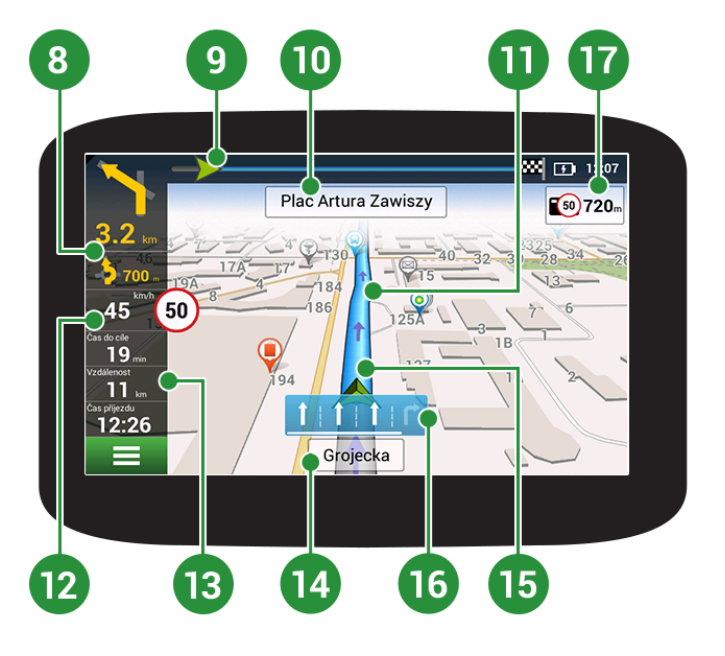

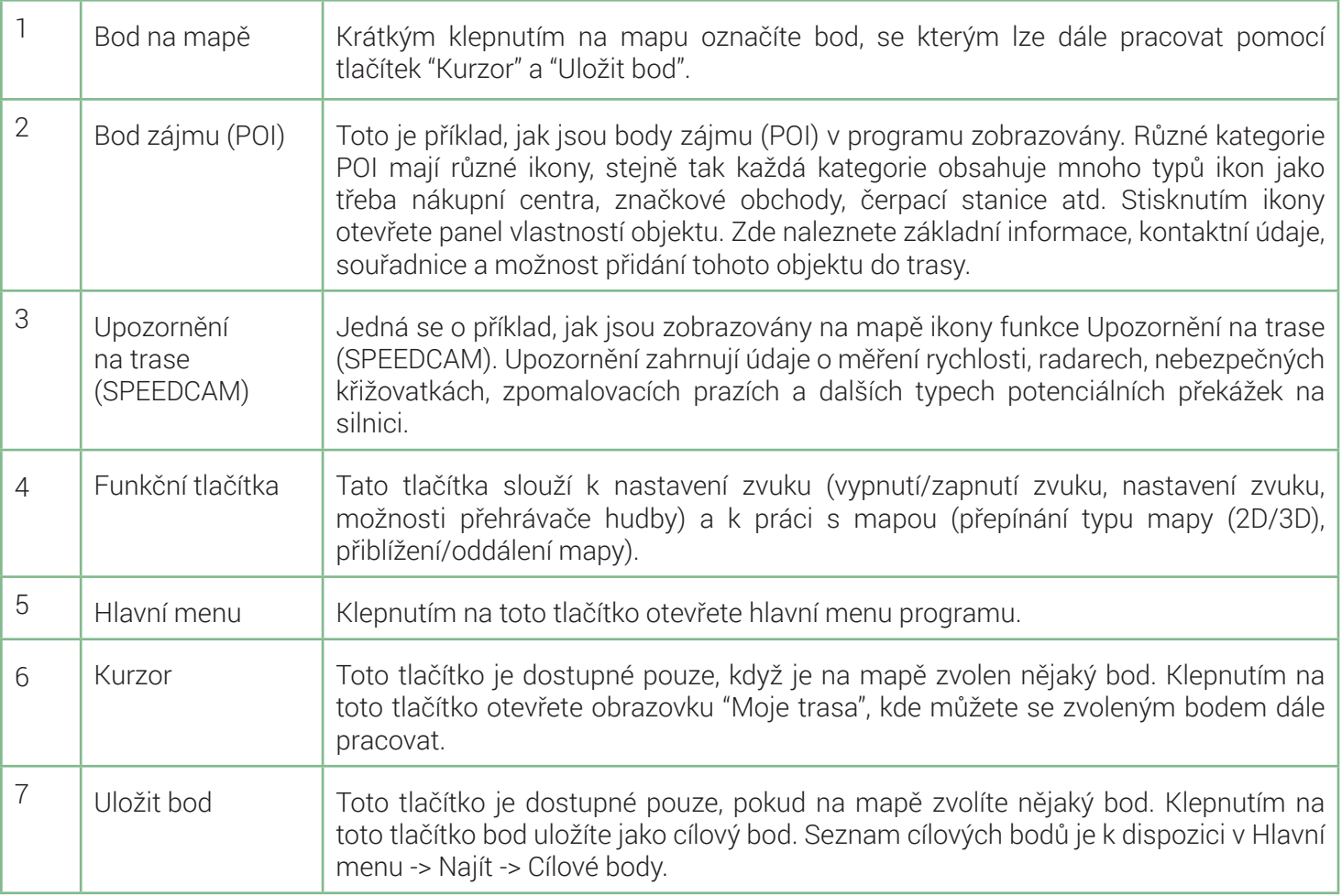

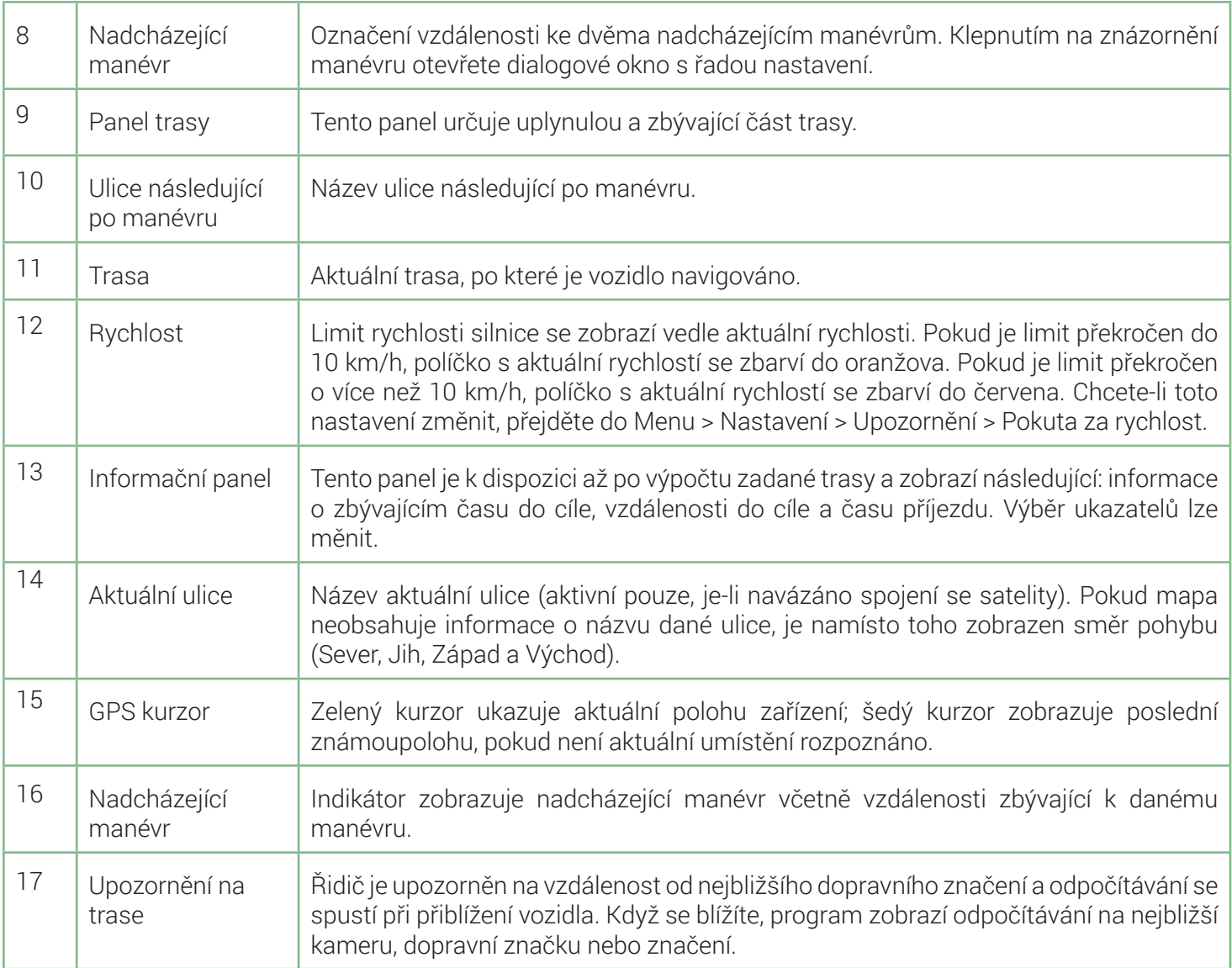

# Vaše trasa

Tato část manuálu obsahuje informace o tom, jak vytvořit a upravovat trasy v programu a stejně tak ukazuje další možnosti práce s trasami.

# Vytvoření trasy

Pro naplánování trasy z vaší aktuální pozice do určitého cílového bodu, postupujte následovně:

- 1 Zvolte > **Navigace** > **Vytvořit trasu**.
- 2 V okně **Najít** zvolte jednu z možností vyhledávání:

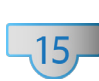

#### Poštovní adresu

*Vyhledávání místa podle poštovní adresy*

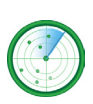

Body zájmu/POI *Vyhledávání místa podle budu zájmu (POI)*

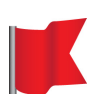

Cílové body *Vyhledávání místa podle cílových bodů*

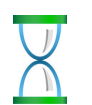

Historie

*Vyhledávání místa podle seznamu naposledy navštívených míst*

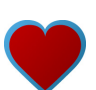

Oblíbené *Vyhledávání místa podle seznamu nejčastěji navštěvovaných míst*

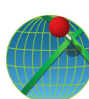

### Podle souřadnic

*Vyhledávání místa podle souřadnic*

#### Na mapě *Vyhledávání místa manuálně na mapě*

- 3 Zvolíte-li možnost **Podle souřadnic** nebo **Poštovní adresu**, stiskněte po vyplnění všech vyžadovaných polí v pravém horním rohu obrazovky tlačítko **Výsledek**. Při zvolení možnosti vyhledávání Body zájmu/POI vám nejprve bude navrženo zvolit referenční bod, a poté kategorii hledaného bodu. Poté se zobrazí seznam nejbližších bodů vzhledem k refenčnímu bodu a zvolené kategorii bodů zájmu (POI).
- 4 Pokud jste zvolili možnost **Na mapě**, otevře se mapa s aktuálním umístěním. Klepnutím na bod zvolte bod, do kterého chcete trasu naplánovat. *Otevře se okno Moje trasa.*
- 5 V levém dolním rohu stiskněte **Jet**!

*Trasa se naplánuje z vaší pozice do daného bodu. Program nabídne 3 alternativní trasy, které označují vzdálenost a odhadovaný čas do cíle.*

6 Případně klepněte do adresního pole zvoleného bodu pro otevření stránky Vlastnosti, kde můžete zvolit další možnosti práce s bodem, jako jsou:

### • Nastavit start

*Zvolený bod se stane počátečním bodem trasy. Prosím, pamatujte, že pro manuální nastavení počátečního bodu nepotřebujete GPS připojení. Tudíž budete požádáni o vypnutí GPS přijímače.*

- Průjezdní bod (v rámci existující trasy) *Přidání vybraného bodu do trasy.*
- Nastavit cíl (v rámci existující trasy) *Nastavení vybraného bodu jako cílového bodu trasy.*

Obrazovka **Vlastnosti** také obsahuje podrobnější informace o zvoleném bodu, například souřadnice bodu, přesnou adresu, vzdálenost tohoto bodu od vaší pozice a další informace.

# Úprava trasy

Pokud chcete změnit trasu, prosím, využijte jednu ze dvou možností popsaných níže v této kapitole.

### Pomocí nadcházejícího manévru (v rámci existující trasy):

- 1 V levém horním rohu obrazovky s mapou klepněte na Nadcházející manévr. *Otevře se dialogové okno Navigace.*
- 2 V nově otevřeném dialogovém okně zvolte odpovídající možnost:

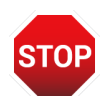

#### Zastavit navigaci

*Vymazání trasy. Je-li aktivní Simulace trasy, zobrazí se na místo toho tlačítko Zastavit simulaci trasy.*

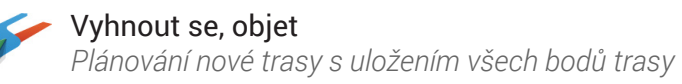

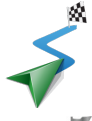

Simulace trasy *Spuštění simulace jízdy po plánované trase*

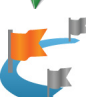

Přeskočit průjezdní bod *Vymazání dalšího bodu trasy*

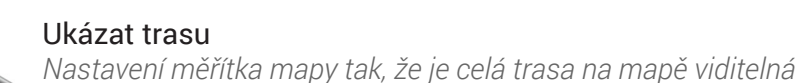

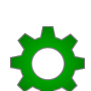

Nastavení *Zobrazí okno Navigace*

Zrušit *Zavře dialogové okno*

### Pomocí menu programu:

- 1 Zvolte > **Navigace** > **Upravit trasu**.
- 2 Z nabídky Najít zvolte vhodnou možnost vyhledávání.
- 3 Klepnutím na bod zvolte bod, do kterého chcete trasu naplánovat. *Otevře se okno Moje trasa.*

*Zvolíte-li možnost Podle souřadnic nebo Poštovní adresu, stiskněte po vyplnění všech vyžadovaných polí v pravém horním rohu obrazovky tlačítko Výsledek. Při zvolení možnosti vyhledávání Body zájmu/POI vám nejprve bude navrženo zvolit referenční bod, a poté kategorii hledaného bodu. Poté se zobrazí seznam nejbližších bodů vzhledem k refenčnímu bodu a zvolené kategorii bodů zájmu (POI).*

#### 4 V levém dolním rohu stiskněte **Jet**!

*Trasa se naplánuje z vaší pozice do daného bodu. Program nabídne 3 alternativní trasy, které označují vzdálenost a odhadovaný čas do cíle.*

Případně klepněte do adresního pole zvoleného bodu pro otevření stránky Vlastnosti, kde můžete zvolit další možnosti práce s bodem, jako jsou:

#### • Nastavit start

*Zvolený bod se stane počátečním bodem trasy. Prosím, pamatujte, že pro manuální nastavení počátečního bodu nepotřebujete GPS připojení. Tudíž budete požádáni o vypnutí GPS přijímače.*

- Průjezdní bod (v rámci existující trasy) *Přidání vybraného bodu do trasy.*
- Nastavit cíl (v rámci existující trasy) *Nastavení vybraného bodu jako cílového bodu trasy.*

Obrazovka **Vlastnosti** také obsahuje podrobnější informace o zvoleném bodu, například souřadnice bodu, přesnou adresu, vzdálenost tohoto bodu od vaší pozice a další informace.

### Rychlé vyhledávání

Chcete-li plánovat nebo upravovat trasu za použití mapy, postupujte následovně:

- 1 Zapněte navigaci.
- 2 Na obrazovce Mapa zvolte místo nebo bod zájmu (POI), který chcete přidat na trasu. Na informačním panelu v dolní části obrazovky klepněte na tlačítko **Kurzor**. *Otevře se okno Moje trasa.*

#### 3 V levém dolním rohu stiskněte **Jet**!

*Trasa se naplánuje z vaší pozice do daného bodu. Program nabídne 3 alternativní trasy, které označují vzdálenost a odhadovaný čas do cíle.*

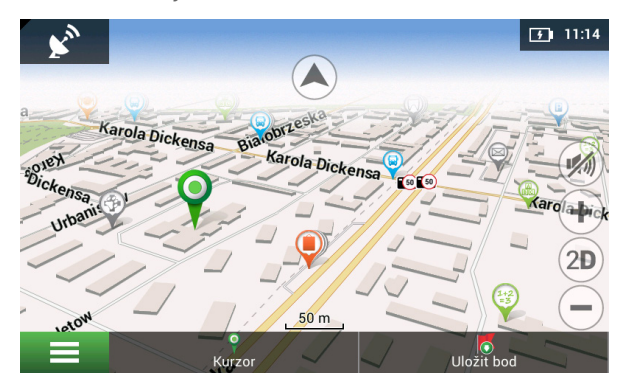

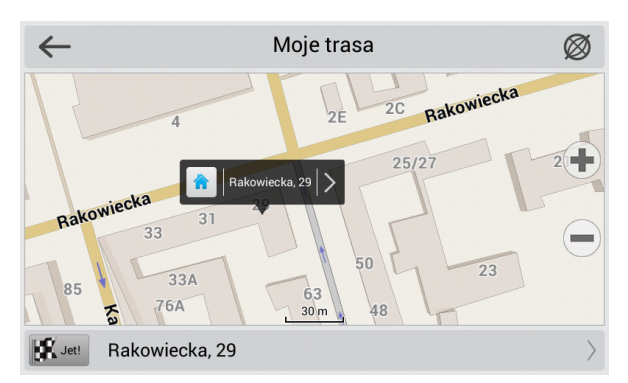

Případně klepněte do adresního pole zvoleného bodu pro otevření stránky Vlastnosti, kde můžete zvolit další možnosti práce s bodem, jako jsou:

• Nastavit start

*Zvolený bod se stane počátečním bodem trasy. Prosím, pamatujte, že pro manuální nastavení počátečního bodu nepotřebujete GPS připojení. Tudíž budete požádáni o vypnutí GPS přijímače.*

- Průjezdní bod (v rámci existující trasy) *Přidání vybraného bodu do trasy.*
- Nastavit cíl (v rámci existující trasy) *Nastavení vybraného bodu jako cílového bodu trasy.*

# Itinerář trasy

Chcete-li získat informace o nadcházejících manévrech na trase, zvolte > **Navigace** >

**Exportovat**

*Otevře se obrazovka Navigace obsahující podrobné informace o všech manévrech na trase.*

# Exportování trasy

Pro exportování vytvořené trasy pro jiné zařízení:

- $1$  Zvolte  $=$  > **Navigace** > **Exportovat**.
- 2 Zvolte adresář, do kterého chcete soubor s trasou uložit, a poté zvolte typ souboru.
- 3 Napište jméno souboru s trasou.
- 4 Klepněte na $\checkmark$ . *Soubor s trasou se uloží do zvolené složky.*
- 5 Zkopírujte soubor s trasou do jiného zařízení.

# Importování trasy

To import a route:

- 1 Zvolte <sup>&</sup>gt;**Navigace** > **Importovat**.
- 2 Zvolte adresář, kde je uložen soubor s trasou, a poté zvolte jeho typ.
- 3 Klepněte na .

*I přesto, že importovaná trasa obsahuje všechny cílové body trasy, trasa samotná se může lišit v důsledku rozdílů ve verzích map nebo dopravních informací.*

# Cílové body

Navitel Navigator nabízí možnost uložit v programu souřadnice nebo adresu určitého místa jako cílový bod. Později pak toto místo na mapě vždy uvidíte, pokud to měřítko mapy umožní, a stejně tak budete schopni rychle naplánovat trasu do tohoto místa bez nutnosti ho vyhledávat – najdete ho v kategorii **Cílové body** funkce **Najít**.

Pro vytvoření cílového bodu:

- 1 Nejprve označte bod na mapě buď:
	- a. klepnutím na místo na mapě;
	- b. nebo vyhledáním místa za použítí dostupných možností vyhledávání.
- 2 Klepněte na **Uložit bod** v pravém dolním rohu obrazovky.
- 3 V okně **Cílový bod** přiřaďte bodu jméno, vyplňte popis a určete jeho typ. Pokud nepřiřadíte bodu jméno, program mu přiřadí 3místné číslo..

Zároveň je možné vytvořit cílový bod pomocí menu programu zvolením > **Najít** > **Cílové body**. V nově otevřeném okně v levém dolním rohu obrazovky stiskněte tlačítko Přídat cílový bod. Prosím, pamatujte, že k takto vytvořenému cílovému bodu budou přiřazeny souřadnice vaší aktuální pozice. V případě, že souřadnice nelze určit, budou na místo toho použity souřadnice pozice kurzoru.

# Nastavení

Tato část manuálu vysvětluje použití všech možných nastavení a konfigurací programu. Všechny funkce jsou popsány v pořadí, jak se vyskytují za sebou v rozhraní programu.

### Mapa

Navitel Navigator umožňuje jednoduše přizpůsobit nastavení zobrazení mapy. V případě, že chcete přejít nabídky konfigurace, zvolte > **Nastavení** > **Mapa**. V této nabídce najdete několik nastavení, která vám změnit vlastnosti zobrazení mapy.

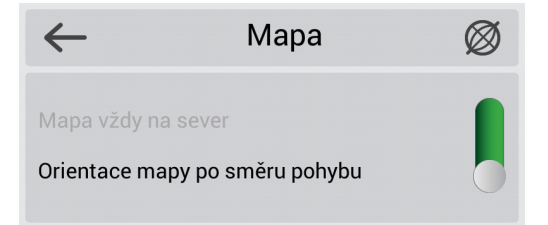

Pro změnu orientace mapy pomocí posuvníku zvolte jednu z následujících možnosti:

- Mapa vždy na sever *Mapa bude vždy orientována na sever.*
- Orientace mapy po směru pohybu *Mapa bude orientována s ohledem na směr pohybu.*

Stejné možnosti jsou dostupné v panelu nástrojů klepnutím na ikonu **Kompasu**.

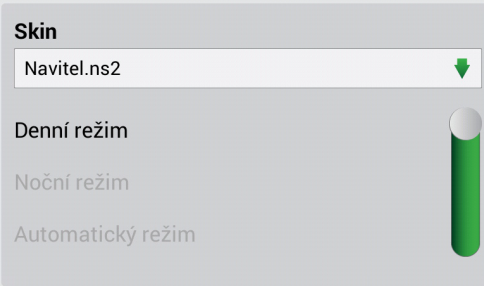

V programu je dostupných několik režimů (skinů):

- Denní režim
- Noční režim
- Automatický režim

*Tento režim přepíná mezi denním a nočním. Od 6:00 do 18:00 – denní režim, od 18:00 do 6:00 – noční režim. Noční režim se aktivuje při vjezdu do tunelu, je-li na mapě.*

### **Navigace**

V nabídce nastavení můžete konfigurovat specifika plánování trasy na vašem zařízení. Pro přejití do nabídky **Navigace**, zvolte > **Nastavení** > **Navigace**.

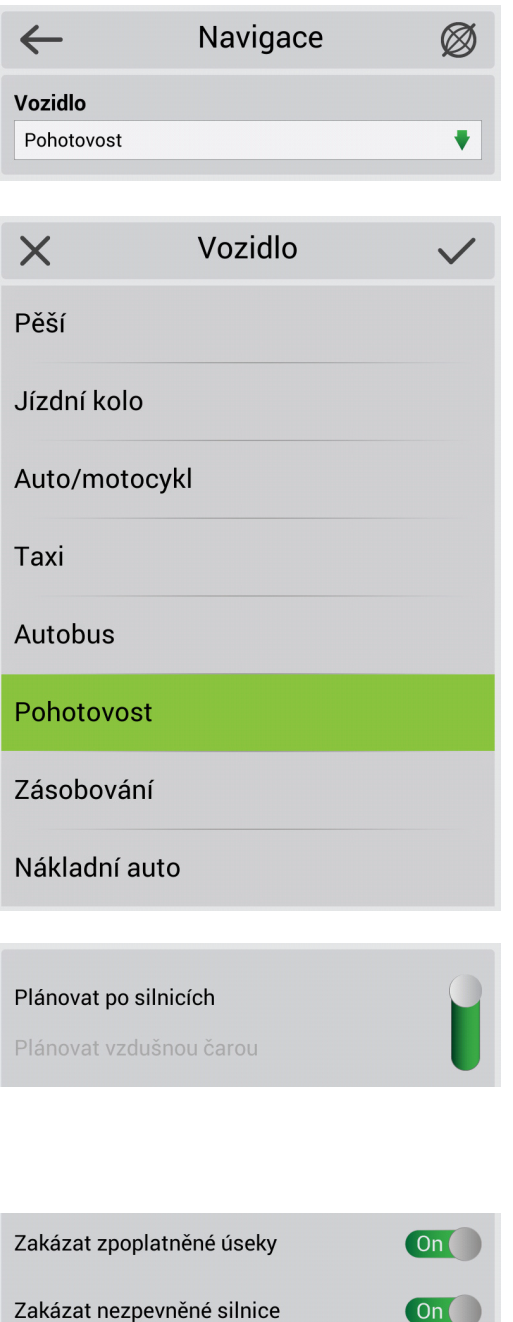

 $On($ 

Zakázat trajekty

S ohledem na typ vozidla můžete volit typ vozovky. Navitel Navigator vám umožňujte určit typ vozidla tak, že ho program bude brát v úvahu při plánování trasy a nabídne vám tak nejvhodnější trasu s ohledem na daný typ vozidla.

Klepněte na rolovací nabídku **Vozidlo** pro zobrazení všech typů, a poté zvolte odpovídající typ.

Po výběru některého z typů můžete rovněž určit váhu a velikost vašeho vozidla. Po nastavení všech parametrů vozidla začne program tyto parametry brát v úvahu při plánování trasy.

*Prosím, pamatujte, že pro řádné fungování této funkce musí mapa obsahovat odpovídající data.*

Trasu můžete plánovat mezi 2 body na mapě po silnicích, stejně jako spojit je přímkou. V této sekci nabídky nastavení zvolte, prosím, možnost, kterou potřebujete.

*Pamatujte, že možnost Plánovat vzdušnou čarou je určena pouze pro měření vzdálenosti mezi dvěma body. Nepoužívejte tuto možnost pro plánování trasy pro*

Při plánování trasy v Navitel Navigator můžete nastavit podmínky pro "zakázat". Jsou-li takovéto podmínky nastaveny, program se při plánování trasy (je-li to možné) vyhne takovým typům vozovek a úseků.

*Pokud neexistuje jiný způsob, kudy program může naplánovat trasu dle zvolených podmínek, bude je ignorovat.*

### Upozornění

**Radar** 

Zvukové upozornění

Hlasové upozornění

Vybrat Upozornění na trase

Zobrazení jízdních pruhů

Výstražný signál

Pomocí menu nastavení Upozornění můžete nastavit parametry upozornění systémem při pohybu.

Pro otevření tohoto menu nastavení jděte na > **Nastavení** > **Upozornění**.

 $On$ 

 $On($ 

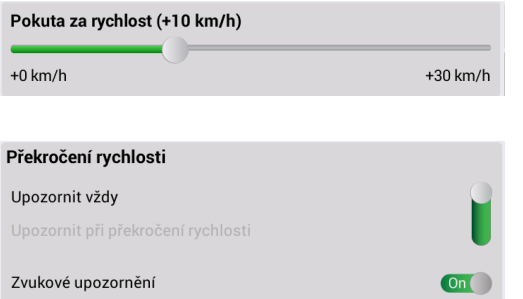

**Pokuta za rychlost** - nastavuje přípustnou úroveň překročení rychlosti, která se na aktuálním ukazateli rychlosti zobrazí oranžově.

V nabídce nastavení **Překročení rychlosti** můžete určit typ upozornění na překročení rychlosti a zadat podmínky pro spuštění upozornění upozorňovat vždy nebo na překročení rychlosti.

V programu jsou dostupná **zvuková** a **vizuální** upozornění. Pokud je vizuální upozornění zapnuté, program vás upozorní v případě, že je na této části vozovky dopravní značení pro omezení rychlosti. Na obrazovce s mapou se vám také vždy zobrazí omezení rychlosti pro danou část vozovky.

Stejně jako u předchozího nastavení můžete v nabídce **Radar** nastavit upozornění na měření rychlosti, radary, nebezpečné křižovatky, zpomalovací prahy a přechody pro chodce.

Nastavení upozornění je shodné s upozorněními **Překročení rychlosti**.

Zde můžete vybrat Upozornění na trase, na které chcete být programem upozorněni.

Pokud je zapnuta funkce **Zobrazení jízdních pruhů**, budou zobrazeny informace o jízdních pruzích a přípustných manévrech na silnich se dvěma a více jízdními pruhy v jednom směru. Informace jsou dostupné pouze, když je aktivní trasa, před křižovatkami, a když pro přejetí křižovatky nemohou být použity všechny pruhy.

### Regionální nastavení

Tato nabídka nastavení vám pomůže nastavit jazyk programu. Navíc zde můžete nastavit měrné jednotky používané programem.

Pro otevření této nabídky nastavení jděte na > **Nastavení**> **Regionální nastavení**.

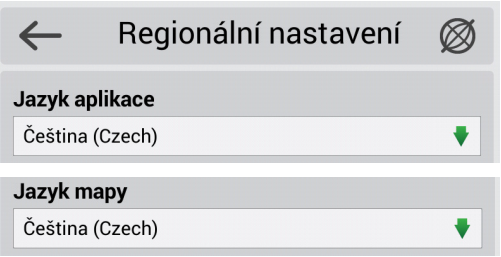

V tomto panelu nastavení můžete nastavit jazyk rozhraní programu.

Zde můžete zvolit jazyk používaný při zobrazení názvů ulic a dalších objektů na mapě.

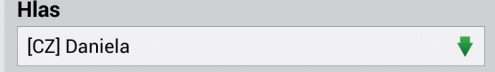

Rozvržení klávesnice OWERTY v3

Navitel Navigator vám poskytuje na výběr velký počet hlasových balíčků pro hlasové navádění. V seznamu **Hlas** si jednotlivé hlasy můžete poslechnout a zvolit si jeden, který vám bude nejvíce vyhovovat.

V případě, že chcete zvolit hlasový balíček, klepněte na něj a v pravém horním rohu obrazovky na  $\checkmark$ .

Pomocí této možnosti menu můžete nastavit rozložení klávesnice.

• Qwerty v1

 $\ddot{\phantom{0}}$ 

 $On$ 

 $On$ 

*Standardní klávesnice používaná na většině stolních počítačů. Dodatečné klávesy jsou umístěné v pravé části obrazovky.*

- Qwerty v2 *Toto rozložení je stejné jako předchozí, pouze orientace obrazovky je vertikální.*
- Qwerty v3

*Stejné rozložení písmen jako u první, ale s dodatečnými symboly umístěnými v dolní části obrazovky.*

• Abcd

*Rozvržení písmen v abecedním pořadí zleva doprava.*

Zde můžete zvolit jazyky, které budou při psaní na klávesnici dostupné.

Zároveň může být zvoleno několik jazyků.

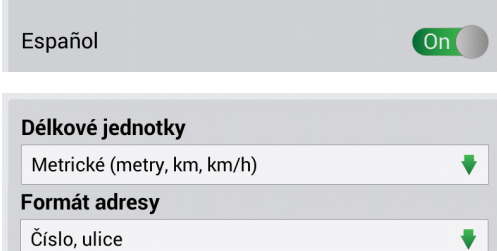

**Jazyk klávesnice** 

Deutsch

Ελληνικά

**Měření jednotek** – vyberte formát zobrazených délkových jednotek, souřadnic, stejně jako např. formát adresy.

# Systém

V tomto menu můžete konfigurovat základní nastavení systému programu zahrnující režim na pozadí, GPS nastavení, zvuk atd.

Pro přejití do systémového nastavení zvolte > **Nastavení** > **Systém**.

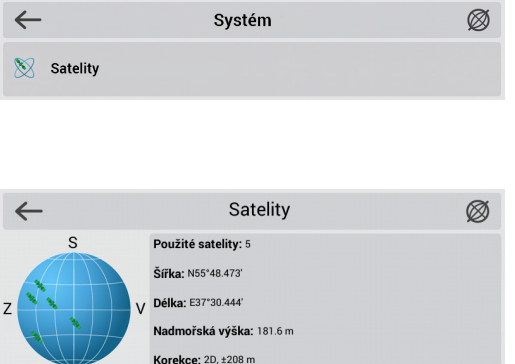

Přinojeno (nomocí CDS ADI)

Obrazovka **Satelity** je určena k zobrazení informací o signálech přijatých ze satelitů (GPS a/nebo GLONASS) a počtu satelitů, ze kterých jsou data přijímána, stejně jako jejich pozice.

V levé horní části obrazovky **Satelity** je schématické zobrazení horizontu s kardinálními body, kde středem kruhu je vrchol oblohy. Když je přijímač GPS/GLONASS zapnutý, satelity jsou zde zobrazeny v různých barvách. Je-li satelit zelený, jeho signál je dobrý, je-li žlutý, signál je slabý.

Ve spodní části obrazovky je grafické znázornění intenzity signálu satelitu v podobě několika sloupců. Každý sloupec znázorňuje kvalitu signálu konkrétního satelitu. Identifikační čísla satelitů jsou uvedena u sloupců. Čím vyšší sloupec je, tím lepší má daný satelit signál.

Pravá horní část obrazovky obsahuje následující informace:

- Počet satelitů, od kterých jsou přijímány signály (maximálně 12);
- Šírka, délka a nadmořská výška zařízení určená na základě údajů ze satelitů.

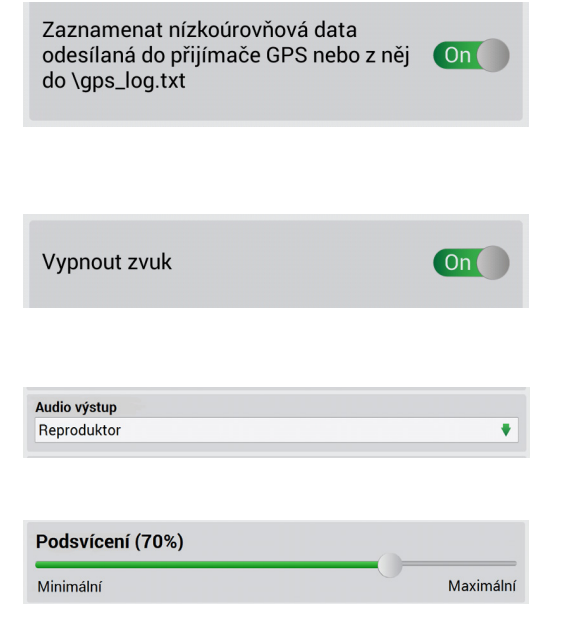

Pokud tuto možnost aktivujete, umožní vám zapnout funkci "**Zaznamenat nízkoúrovňová data odesílaná do přijímače GPS nebo z něj do \gps\_ log.txt**", která je určena pro nahrávání. Tuto funkci zapínejte pouze pro diagnostické účely.

V této nabídce nastavení můžete konfigurovat nastavení zvuku programu. Jsou dostupná následující nastavení - Vypnout zvuk (*Zapne nebo vypne zvuk programu).*

**Audio výstup** – v tomto rozbalovacím seznamu můžete přepínat mezi režimy **Reproduktor** a **FM vysílač**.

**Podsvícení** – nastavte úroveň podsvícení displeje zařízení.

## Palubní počítač

Navitel Navigator obsahuje širokou škálu ukazatelů a indikátorů. Pro otevření okna Palubní počítač, kde můžete s ukazateli pracovat, zvolte > **Nastavení** > **Palubní počítač**.

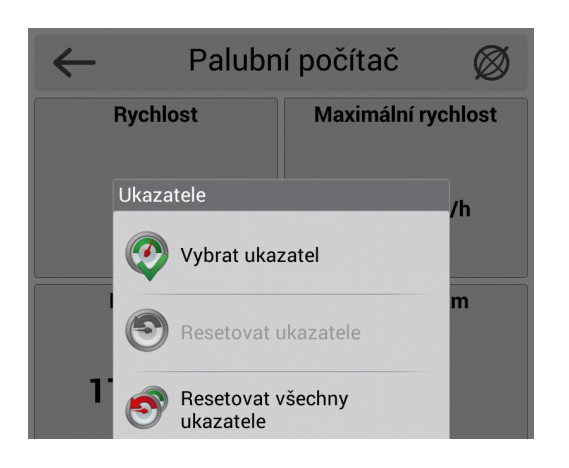

Na obrazovce **Palubní počítač** můžete vidět hodnoty senzorů několika ukazatelů. Pro otevření menu nastavení určitého ukazatele na něj klepněte. Otevře se dialogové okno obsahující následující možnosti:

- Vybrat ukazatel *Volba ukazatele ze seznamu ukazatelů. Nový ukazatel nahradí ten, který byl vybrán.*
- Resetovat ukazatele *Vymaže hodnoty ukazatele (zobrazení tachometru nemůže být vynulováno).*
- Resetovat všechny ukazatele *Vymaže hodnoty všech ukazatelů. Bude vyžadováno potvrzení.*
- Výchozí ukazatele

*Zobrazení výchozích ukazatelů na obrazovce Palubní počítač. Bude vyžadováno potvrzení.*

• Velký/malý palubní počítač

*Změní počet ukazatelů zobrazených na obrazovce Palubní počítač tím, že se změní její velikost.*

*Počet ukazatelů zobrazených na obrazovce může záviset na orientaci obrazovky zařízení.*

### Doplňkové funkce

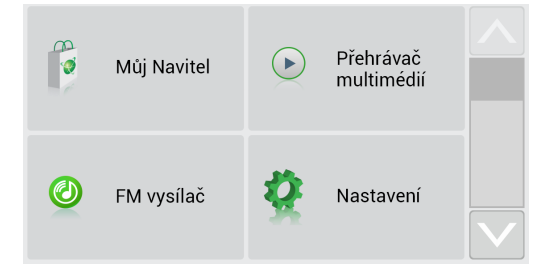

#### **FM vysílač**

Pomocí této funkce si můžete přehrávat svou oblíbenou hudbu uloženou na paměťové kartě prostřednictvím audio systému vozidla. Navigace generuje rádiové vlny na frekvenci nastavené v zařízení a zvukový systém ve vozidle naladěný na stejnou frekvenci přehraje hudbu společně s hlasovými pokyny navigace.

Poznámka: Reproduktor navigace je v případě zapnutého FM transmitteru vypnutý.

#### **Přehrávač multimédií**

Přehrávejte svou oblíbenou hudbu uloženou na paměťové kartě pomocí navigace.

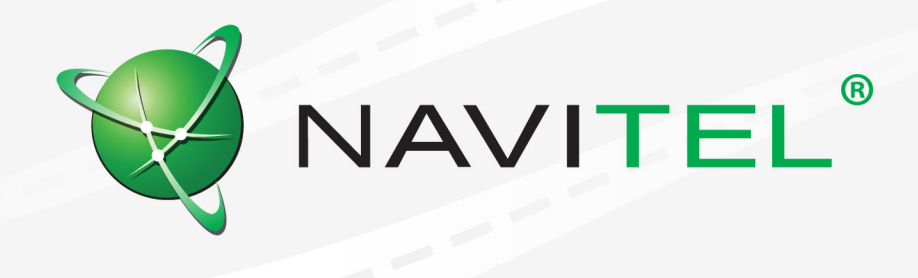

© 2018 NAVITEL s.r.o. Všechna práva vyhrazena.

Obsah tohoto Uživatelského manuálu stejně jako jakékoliv přiložené demo materiály jsou ve výhradním vlastnictví NAVITEL s.r.o. Jakékoliv komerční využití tohoto Uživatelského manuálu je povoleno pouze s písemným souhlasem NAVITEL s.r.o. Obsah tohoto dokumentu nesmí být bez souhlasu NAVITEL s.r.o upravován.